# **GR-405**

# **Generador de señal de RF portátil**

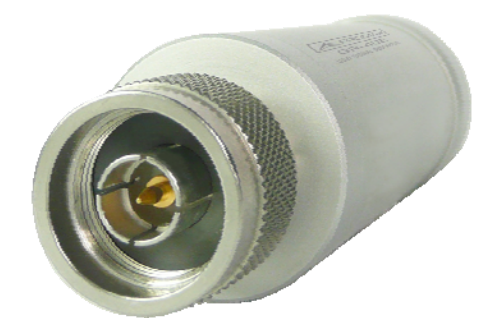

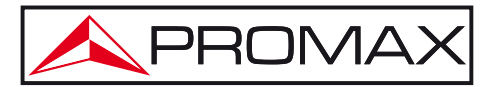

- 0 MI2061 -

# **NOTAS SOBRE SEGURIDAD**

Antes de manipular el equipo leer el manual de instrucciones y muy especialmente el apartado **PRESCRIPCIONES DE SEGURIDAD**.

El símbolo **(1)** sobre el equipo significa "**CONSULTAR EL MANUAL DE INSTRUCCIONES**". En este manual puede aparecer también como símbolo de advertencia o precaución.

Recuadros de **ADVERTENCIAS Y PRECAUCIONES** pueden aparecer a lo largo de este manual para evitar riesgos de accidentes a personas o daños al equipo u otras propiedades.

# **VERSIÓN DEL MANUAL DE INSTRUCCIONES**

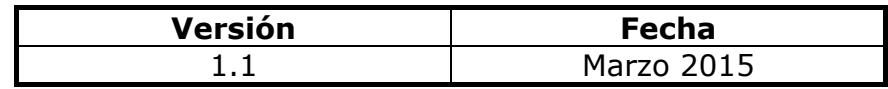

# **PRESCRIPCIONES DE SEGURIDAD**

- **\* La seguridad puede verse comprometida si no se aplican las instrucciones dadas en este Manual.**
- **\*** No coloque ningún objeto pesado sobre el instrumento.
- **\*** Evite golpes o manipulación brusca que conlleve daño al instrumento.
- **\*** Evite descargas de electricidad estática sobre el instrumento.
- **\*** Utilice como terminales solo conectores apareados, no cables pelados.
- **\*** No desmonte el instrumento a menos que sea personal cualificado.
- **\*** Asegúrese que la potencia de retorno al terminal de salida del instrumento no excede los +30 dBm
- **\*** Asegúrese que la tensión de conexión del terminal de salida del instrumento no excede del margen entre -25 Vdc y +25 Vdc.
- **\*** Siga las **instrucciones de limpieza** descritas en el apartado de mantenimiento.

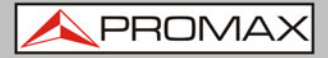

**\*** Símbolos relacionados con la seguridad:

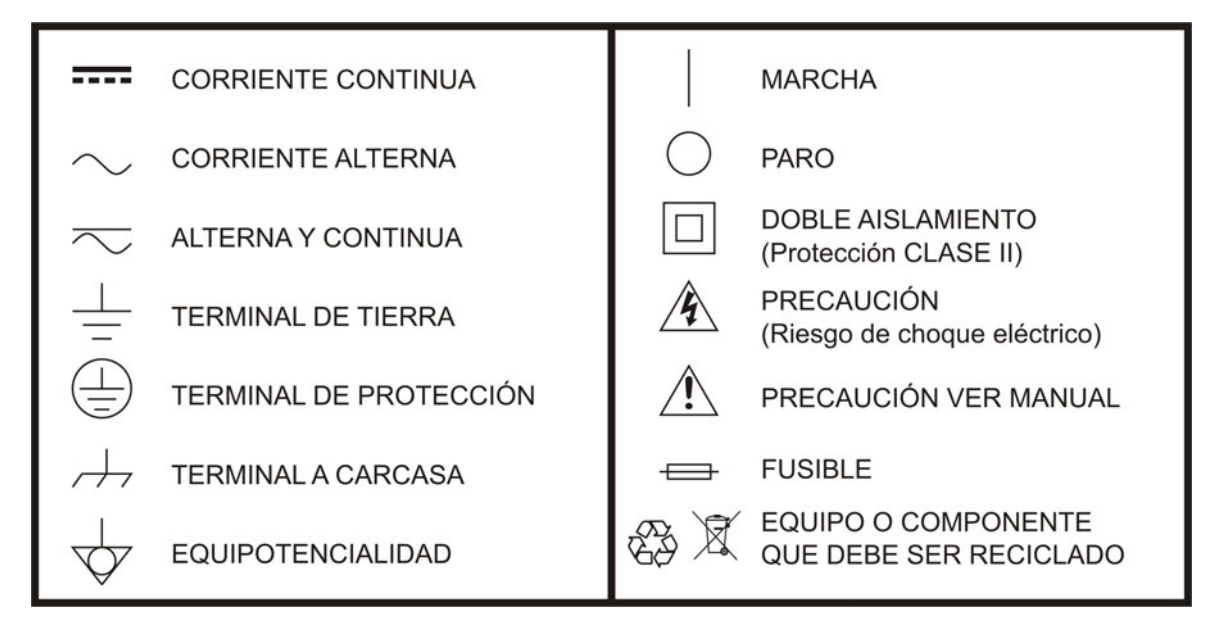

## **Ejemplos Descriptivos de las Categorías de Sobretensión**

- **Cat I** Instalaciones de baja tensión separadas de la red.
- **Cat II** Instalaciones domésticas móviles.
- **Cat III** Instalaciones domésticas fijas.
- **Cat IV** Instalaciones industriale

# <span id="page-4-0"></span>**TABLA DE CONTENIDOS**

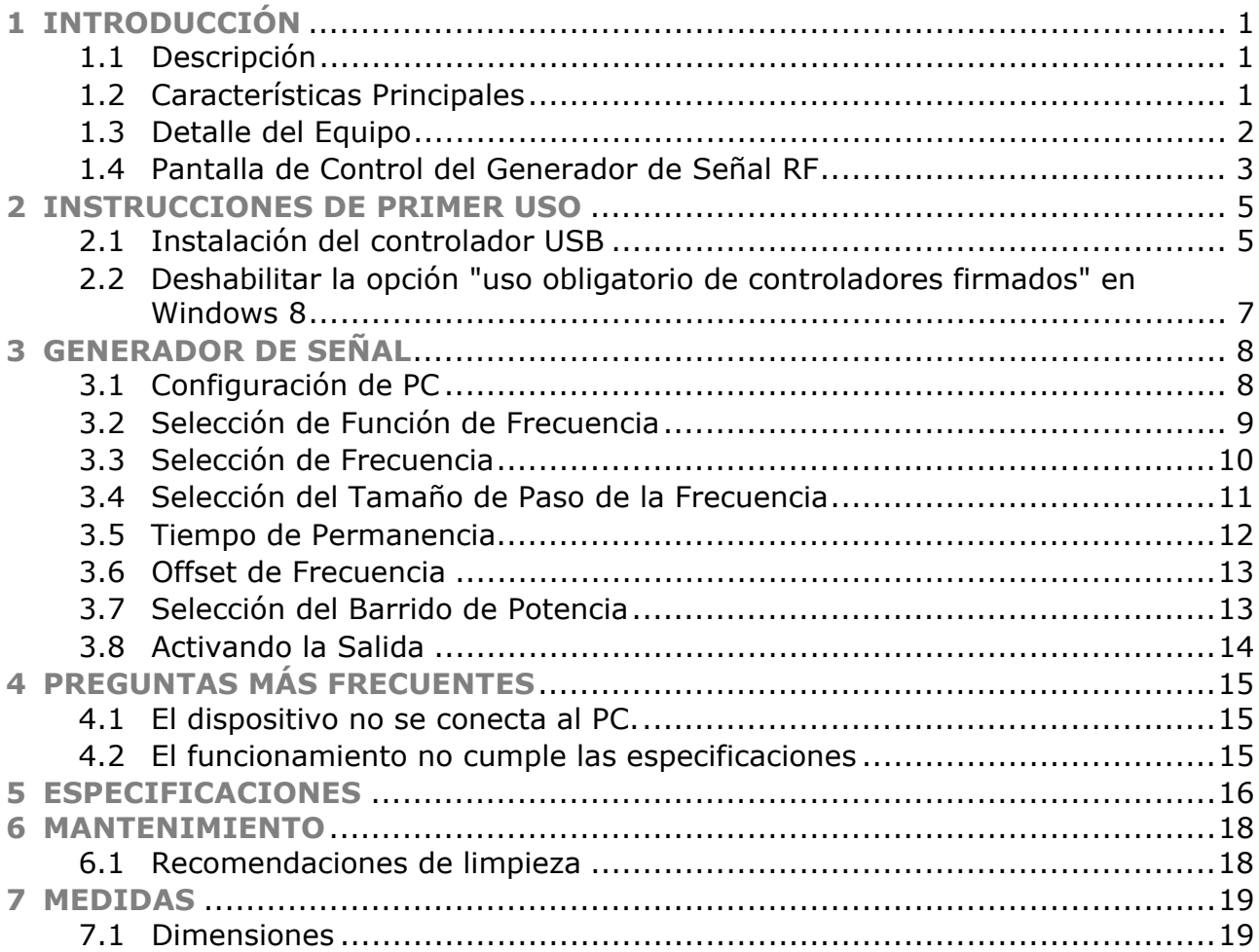

**APROM** 

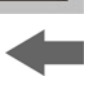

# <span id="page-5-0"></span>*Generador de señal de RF portátil*  **GR-405**

# **1 INTRODUCCIÓN**

# **1.1 Descripción**

El **GR-405**, generador de señal de RF, funciona como un generador de onda continua de RF.

Se puede configurar utilizando cualquier PC con Java. El dispositivo puede generar onda continua, barrido, barrido de potencia y formas de onda de frecuencia aleatoria.

# **1.2 Características Principales**

#### ► **Funcionamiento**:

- Rango de frecuencia desde 34,5 MHz a 4,4 GHz.
- Resolución de 10 kHz.
- Salida de potencia de -30 dBm a 0 dBm.

#### ► **Características**:

- El generador de señal es compatible con una amplia gama de dispositivos: Cualquier PC ya sea Windows, Mac o Linux, con Java instalado.
- Onda continua, onda de barrido, onda de frecuencia aleatoria, onda de barrido de potencia.

#### ► **Accesorios incluidos**:

- CD de usuario.
- Cable USB A a Mini USB.

<span id="page-6-0"></span>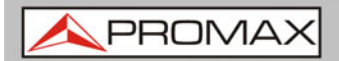

**GR-405** 

# **1.3 Detalle del Equipo**

#### **Vista frontal**   $\mathbb{R}^d$

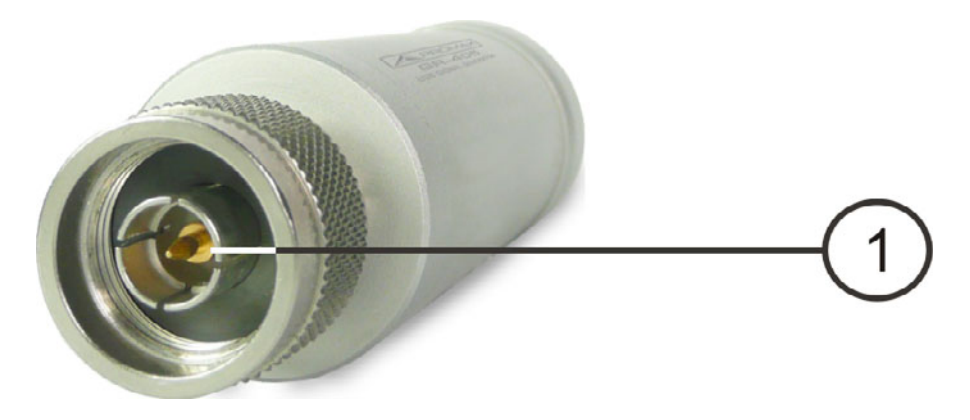

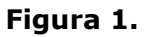

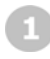

## **Terminal de salida RF**

- Salida: -30 a 0 dBm.
- Impedancia de entrada: 50 Ω.
- Conector: tipo N macho.

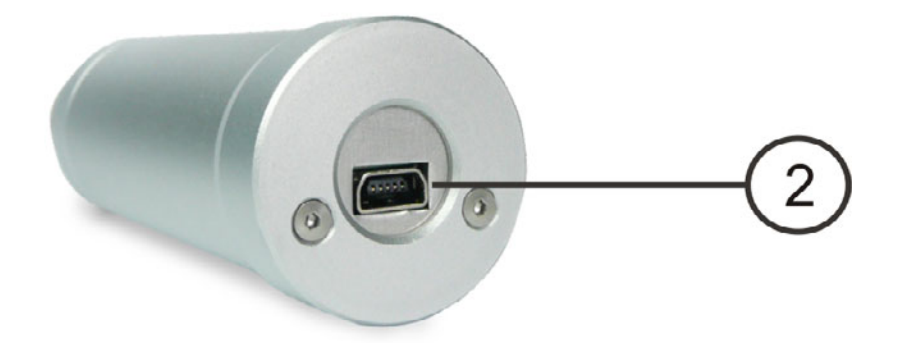

### **Puerto Mini-USB**

Uso para configuración o control mediante conexión a PC.

El puerto mini-USB se ilumina de rojo cuando se conecta a la alimentación.

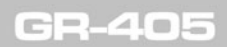

**MANUAL DE INSTRUCCIONES**<br>1. INTRODUCCIÓN

PROMA

<span id="page-7-0"></span>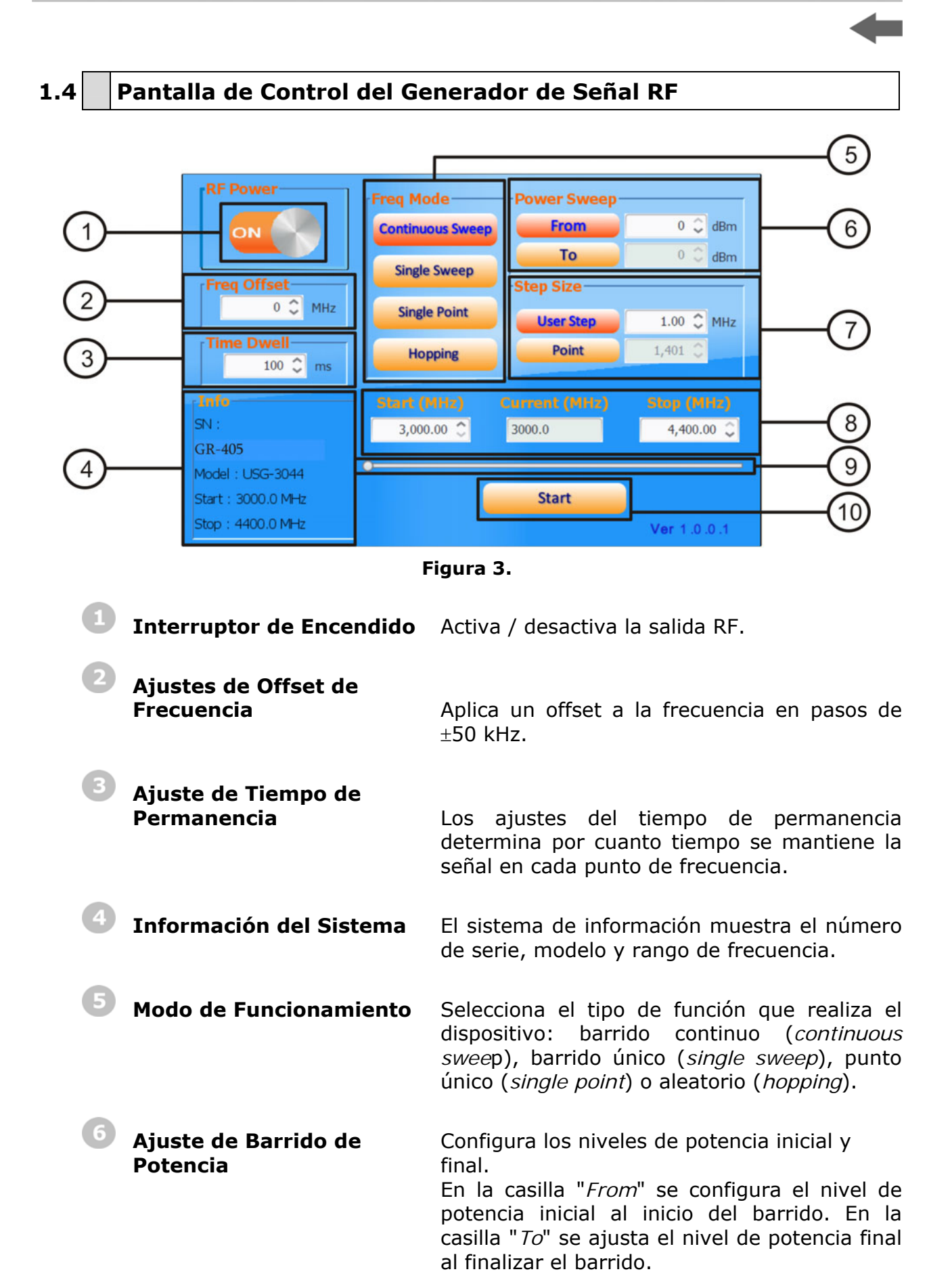

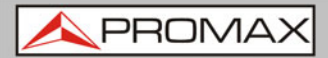

**MANUAL DE INSTRUCCIONES** 

GR-40

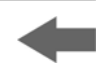

**Ajuste de Tamaño del Paso** Configura el paso del barrido.

 El paso de usuario (*user step*) y punto de usuario (*point*), que están inversamente relacionados, ajustan la resolución del paso de las funciones de barrido único y contínuo en hercios y número de puntos, respectivamente.

**Ajustes de Frecuencia** Configura los parámetros básicos de la frecuencia inicial (*start*) y final (*stop*). También muestra la frecuencia de salida actual (*current*), como se muestra en la figura.

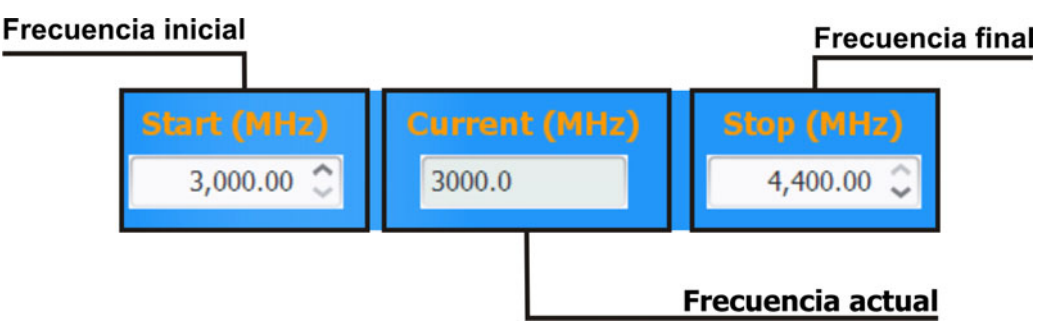

**Figura 4.** 

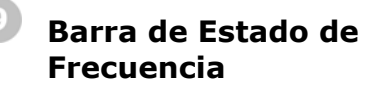

 **Frecuencia** Cuando la salida está activa, el punto sobre la barra de estado de frecuencia indica la frecuencia actual que está saliendo. Cuando la salida está desactivada, se puede ajustar la barra de estado con las frecuencias inicial y final.

**Tecla de Inicio** Al pulsar "*Start*" la función seleccionada se generará por la salida.

**A PROM** 

# <span id="page-9-0"></span>**2 INSTRUCCIONES DE PRIMER USO**

Las siguientes instrucciones describen los pasos a seguir para la instalación y uso de la interfaz de PC que controla el generador de frecuencia.

### **2.1 Instalación del controlador USB**

#### ► **Descripción**:

El dispositivo se conecta vía USB al PC usando un controlador de puerto COM virtual.

Los sistemas operativos Linux y OS X reconocen el dispositivo como puerto COM virtual automáticamente. Para estos sistemas no es necesario usar el controlador.

Para los sistemas operativos Microsoft Windows, será necesario la instalación del controlador para que reconozca el puerto COM virtual.

#### ► **Requisitos**:

Sistema Operativo: Windows XP, Vista, 7, 8\*.

**NOTA**: Por favor, tenga en cuenta que en Windows 8 se ha de deshabilitar la opción "uso obligatorio de controladores firmados" antes de la instalación del controlador. Consulte el siguiente apartado para más detalles.

#### ► **Pasos**:

**Conecte el dispositvo al PC usando el cable USB A - Mini USB B.** 

Si el PC solicita el controlador, vaya al paso 5.

 Abra la ventana de Administrador de dispositivos de Windows. En Windows 7 por ejemplo:

#### **Inicio** Î **Panel de Control** Î **Hardware y Sonido** Î **Gestor de Dispositivos**

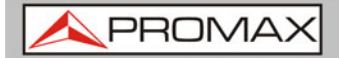

**GR-405** 

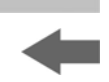

 $\Box$  Desde el árbol de dispositivos ir a:

**Otros dispositivos → Puerto serie USB.** 

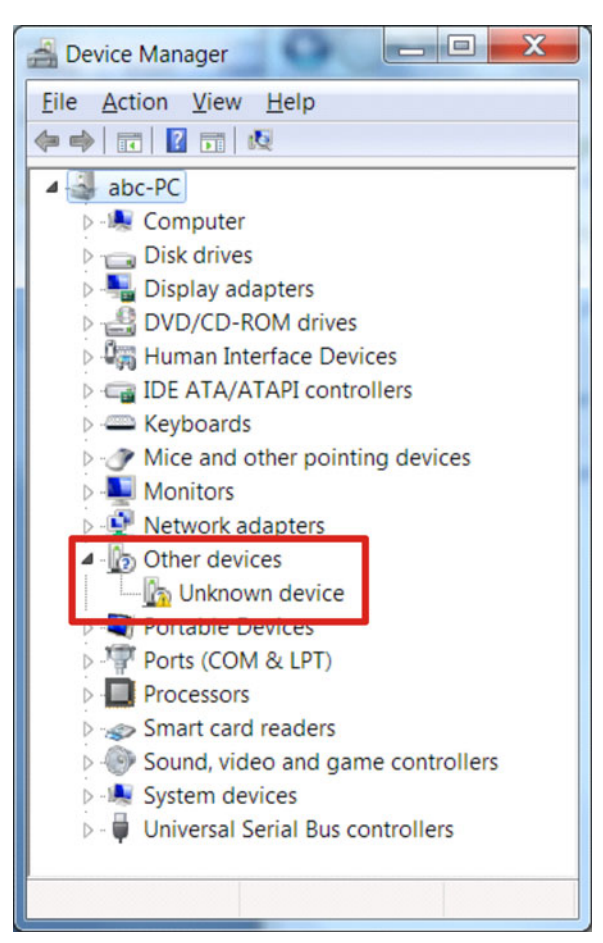

**Figura 5.** El símbolo amarillo de error indica que el controlador no ha sido instalado.

- Pulse el botón derecho del ratón sobre "Puerto serie USB" y seleccione  $\overline{4}$ "Actualizar controlador".
- $5<sub>1</sub>$ Seleccione "Explorar" cuando se solicite el controlador.

Seleccione manualmente el controlador del dispositivo (que se encuentra en el CD o descárguelo de la página web de PROMAX) cuando el sistema lo solicite. Si aparece la ventana de seguridad de Windows, seleccione "Instalar este controlador de todas formas".

6 El dispositivo estará ahora disponible en el árbol de dispositivos bajo la etiqueta PUERTOS (COM & LPT).

PROMA

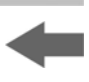

### <span id="page-11-0"></span>**2.2 Deshabilitar la opción "uso obligatorio de controladores firmados" en Windows 8**

#### ► **Descripción**

Para instalar un controlador USB en Windows 8, en primer lugar se debe desactivar la opción "uso obligatorio de controladores firmados". Este procedimiento se muestra a continuación.

**NOTA**: Aplicable solo a Windows 8.

#### ► **Pasos**:

- Ir a la barra de *Charms*.
- Hacer clic en Configuración.  $|2|$
- $\overline{\mathbf{3}}$ Hacer clic en Iniciar/Apagar.
- Mantener la tecla SHIFT y hacer clic en Actualizar y Reiniciar.  $\overline{4}$
- 5 Hacer clic en:

#### **Solucionador de Problemas**  $\rightarrow$  **Opciones Avanzadas**  $\rightarrow$ **Configuración de Inicio** Î **Reiniciar** Î **Seleccionar 7) Deshabilitar uso obligatorio de controladores firmados.**

- 6 El PC se reiniciará ahora.
- Después de reiniciar el PC será posible instalar el controlador USB en  $\overline{z}$ Windows 8 siguiendo el procedimiento descrito previamente.

<span id="page-12-0"></span>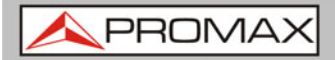

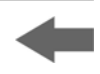

# **3 GENERADOR DE SEÑAL**

El generador de señal puede controlarse desde un PC mediante un programa basado en Java (puede usarse con un sistema operativo Windows, Mac OS X o Linux).

## **3.1 Configuración de PC**

#### ► **Descripción**

El siguiente capítulo muestra como ejecutar la aplicación basada en Java y como conectar el dispositivo al PC.

Cualquier PC con Windows, Mac OS X o Linux que tenga instalada la librería Java Runtime puede utilizarse para ejecutar el programa de generador de señal.

**NOTA**: Antes de continuar, el Java Runtime debe ser instalado. Visite www.Java.com para descargar e instalar el Java Runtime.

**NOTA**: Para Windows, el controlador USB debe ser instalado en primer lugar. Consulte el apartado anterior correspondiente para más detalles. Los sistemas operativos Mac OS X y Linux no necesitan instalar este controlador.

#### ► **Conexión**

**Conecte el dispositivo al puerto RF del AE-366B.** 

 $\overline{2}$ Conecte el dispositivo al PC utilizando un cable tipo A mini USB.

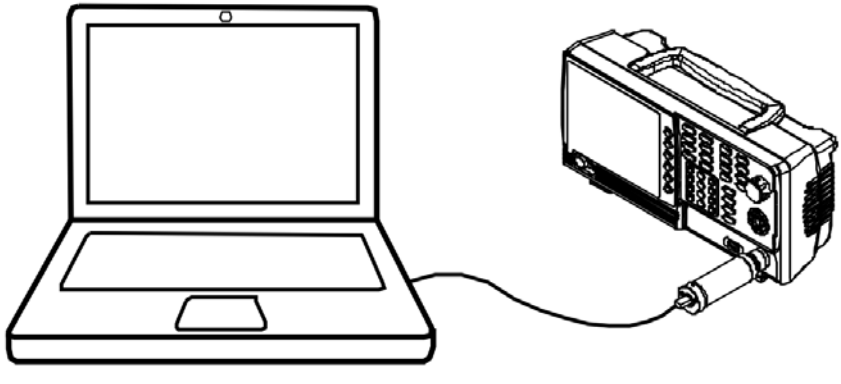

**Figura 6.** 

- <span id="page-13-0"></span>Abra el fichero USG\_GUI\_v1001.jar (accesible en el CD o en la página  $\overline{\mathbf{3}}$ web de PROMAX).
	- El fichero USG\_GUI\_v1001.jar no necesita ser instalado.
- Active el interruptor de encendido, si no lo estaba.

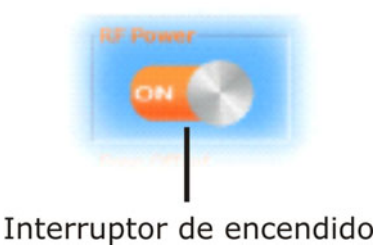

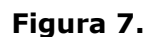

- 
- **3.2 Selección de Función de Frecuencia**
	- ► **Descripción**

Hay cuatro modos de frecuencia diferentes que pueden ser seleccionados.

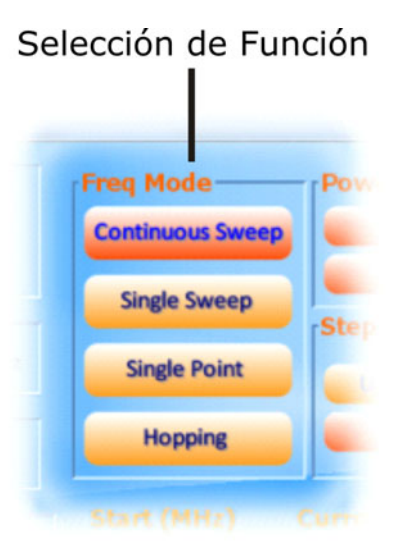

**Figura 8.** Área de selección de función de frecuencia.

#### ► **Pasos**:

 $\mathbf{u}$ 

En el panel de selección de función, seleccione la función de frecuencia:

#### **Barrido Continuo**

(*continuous sweep*): Genera un barrido continuo.

<span id="page-14-0"></span>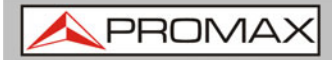

**MANUAL DE INSTRUCCIONES**<br>3. GENERADOR DE SEÑAL

**GR-40** 

**Barrido Único**   $\mathcal{C}^{\mathcal{C}}$ 

(*single sweep*): Genera un solo barrido.

**Punto Único**   $\mathcal{C}^{\mathcal{A}}$ 

(*single point*): Genera una sola frecuencia.

**Aleatorio** 

(*hopping*): La frecuencia varía entre un margen de frecuencias determinado.

# **3.3 Selección de Frecuencia**

#### ► **Descripción**

Configura la frecuencia inicial y final para el dispositivo.

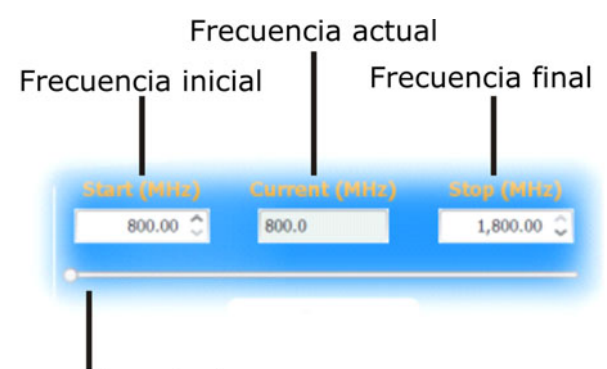

Frecuencia actual

**Figura 9.** Barra de desplazamiento de frecuencia.

#### ► **Pasos**:

 En la parte inferior de la pantalla, seleccione la frecuencia inicial y final para la función de barrido continuo, barrido único y frecuencia aleatoria.

Para la función de frecuencia de punto único, solo se selecciona la frecuencia inicial.

**NOTA**: El margen de frecuencias seleccionables está limitado por el modelo del dispositivo.

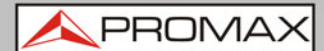

### <span id="page-15-0"></span>**3.4 Selección del Tamaño de Paso de la Frecuencia**

#### ► **Descripción**

Los ajustes del tamaño de paso determinan el número de puntos de frecuencia para las funciones de barrido.

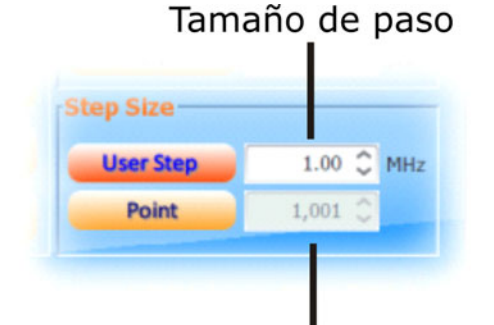

Número de puntos

**Figura 10.** Ajuste de Tamaño de Paso.

► **Pasos**:

- Para ajustar el tamaño de cada paso de un barrido, haga clic sobre la casilla "*User Step*".
- Para ajustar el número de pasos discretos en un barrido, haga clic sobre  $\vert$  2 la casilla "*Point*".
	- El número de puntos o ancho de frecuencia de cada paso depende del modelo del dispositivo.

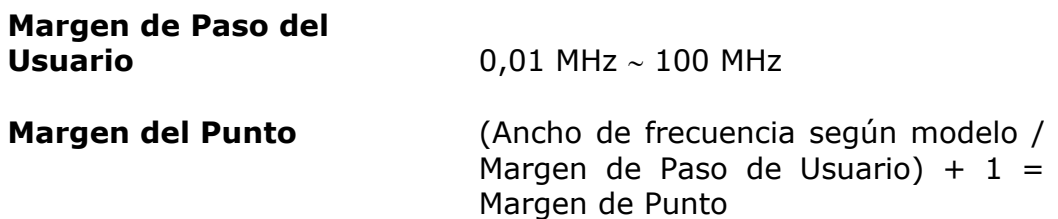

**GR-40** 

## <span id="page-16-0"></span>**3.5 Tiempo de Permanencia**

#### ► **Descripción**

El ajuste de Tiempo de Permanencia determina la cantidad de tiempo entre cada punto durante el barrido.

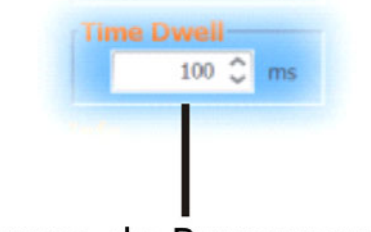

Tiempo de Permanencia

**Figura 11.** Ajuste de tiempo de permanencia.

#### ► **Pasos**:

- Haga clic en la casilla "*Time Dwell*" para configurar la cantidad de tiempo entre cada punto (en milisegundos).
	- El margen de ajuste del Tiempo de Permanencia depende del modelo del dispositivo.

**Tiempo de Permanencia** 1 ms ∼ 1000 ms

**NOTA**: El tiempo mínimo de paso se ajusta automáticamente mediante el programa de PC. Un tiempo de permanencia de 1 ms solo puede alcanzarse con un sistema rápido.

**MANUAL DE INSTRUCCIONES**<br>3. GENERADOR DE SEÑAL

PRON

## <span id="page-17-0"></span>**3.6 | Offset de Frecuencia**

#### ► **Descripción**

El ajuste del offset de frecuencia puede aplicar un offset de frecuencia de ±0,05 MHz.

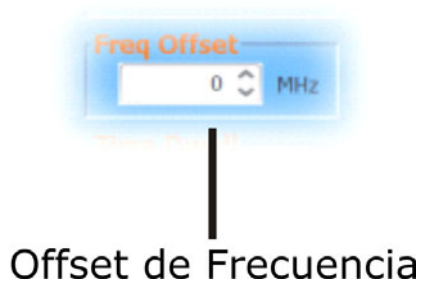

**Figura 12.** Ajuste de offset de frecuencia.

#### ► **Pasos**:

 Haga clic en la casilla "*Freq Offset*" para configurar el offset de frecuencia.

**Offset**  $\pm 0.05$  MHz

### **3.7 | Selección del Barrido de Potencia**

#### ► **Descripción**

Configura el nivel de potencia para las frecuencias inicial y final.

Para las funciones de barrido, ajusta el nivel de potencia desde la frecuencia inicial a la frecuencia final.

Para la función de punto único, el ajuste "*From*" configura el nivel de potencia inicial y el ajuste "*To*", si es necesario, ajusta el nivel de potencia final.

Para la función aleatoria (*Hopping*), el ajuste "*From*" configura el nivel de potencia de la frecuencia inicial y el ajuste "*To*" configura el nivel de potencia de la frecuencia final.

<span id="page-18-0"></span>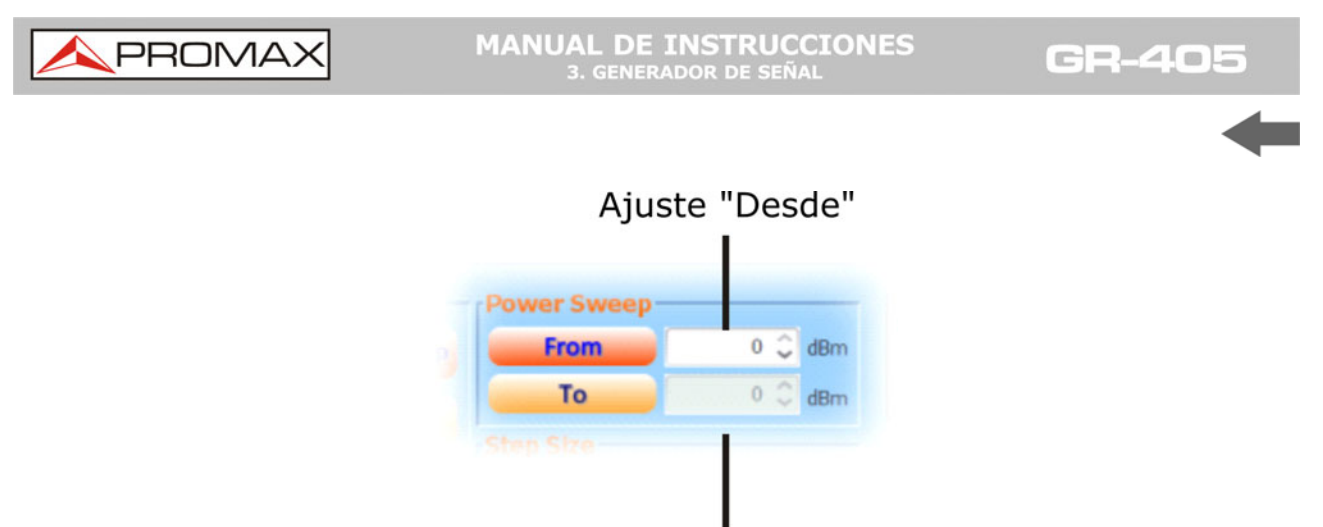

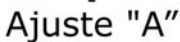

**Figura 13.** Selección del barrido de potencia.

#### ► **Pasos**:

Para ajustar el nivel de potencia inicial, haga clic en "*From*".

Para ajustar el nivel de potencia final, haga clic en "*To*".  $\overline{2}$ 

Si desea solo un nivel de potencia, solo configure el ajuste "*From*".

#### **Margen de Nivel de Potencia** 0 dBm ∼ -30 dBm

# **3.8 Activando la Salida**

#### ► **Pasos**

Después de que todos los ajustes hayan sido realizados, haga clic en "*Start*" para activar la salida.

Para la función de barrido único, haga clic en "*Start*" para realizar un barrido único.

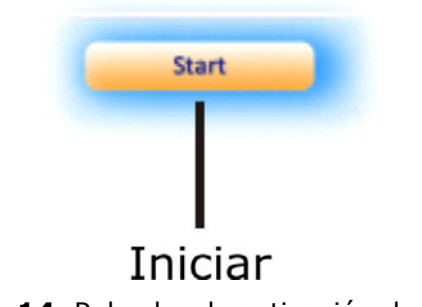

**Figura 14.** Pulsador de activación de salida.

**PROM** 

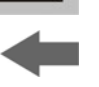

# <span id="page-19-0"></span>**4 PREGUNTAS MÁS FRECUENTES**

### **4.1 El dispositivo no se conecta al PC**

Si se está ejecutando el sistema operativo Windows, asegúrese que el controlador USB del dispositivo ha sido instalado correctamente (consulte el apartado correspondiente para más detalles). En caso de utilizar Windows 8, por favor asegúrese que el "uso obligatorio de controladores firmados" ha sido deshabilitado antes de instalar el controlador (consulte el apartado "Instalación del controlador USB" para más detalles).

## **4.2 El funcionamiento no cumple las especificaciones**

Asegúrese que el dispositivo lleva encendido como mínimo 30 minutos, en una temperatura entre 20 ºC y 30 ºC. Esto es necesario para estabilizar el dispositivo y que este cumpla las especificaciones.

Para más información contacte con su distribuidor local o con PROMAX en www.promax.es.

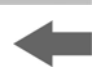

# <span id="page-20-0"></span>**5 ESPECIFICACIONES**

Las especificaciones aplican cuando el dispositivo lleva encendido al menos 30 minutos dentro de una temperatura ambiente entre 20 ºC y 30 ºC, a menos que alguna especificación concreta describa otras condiciones.

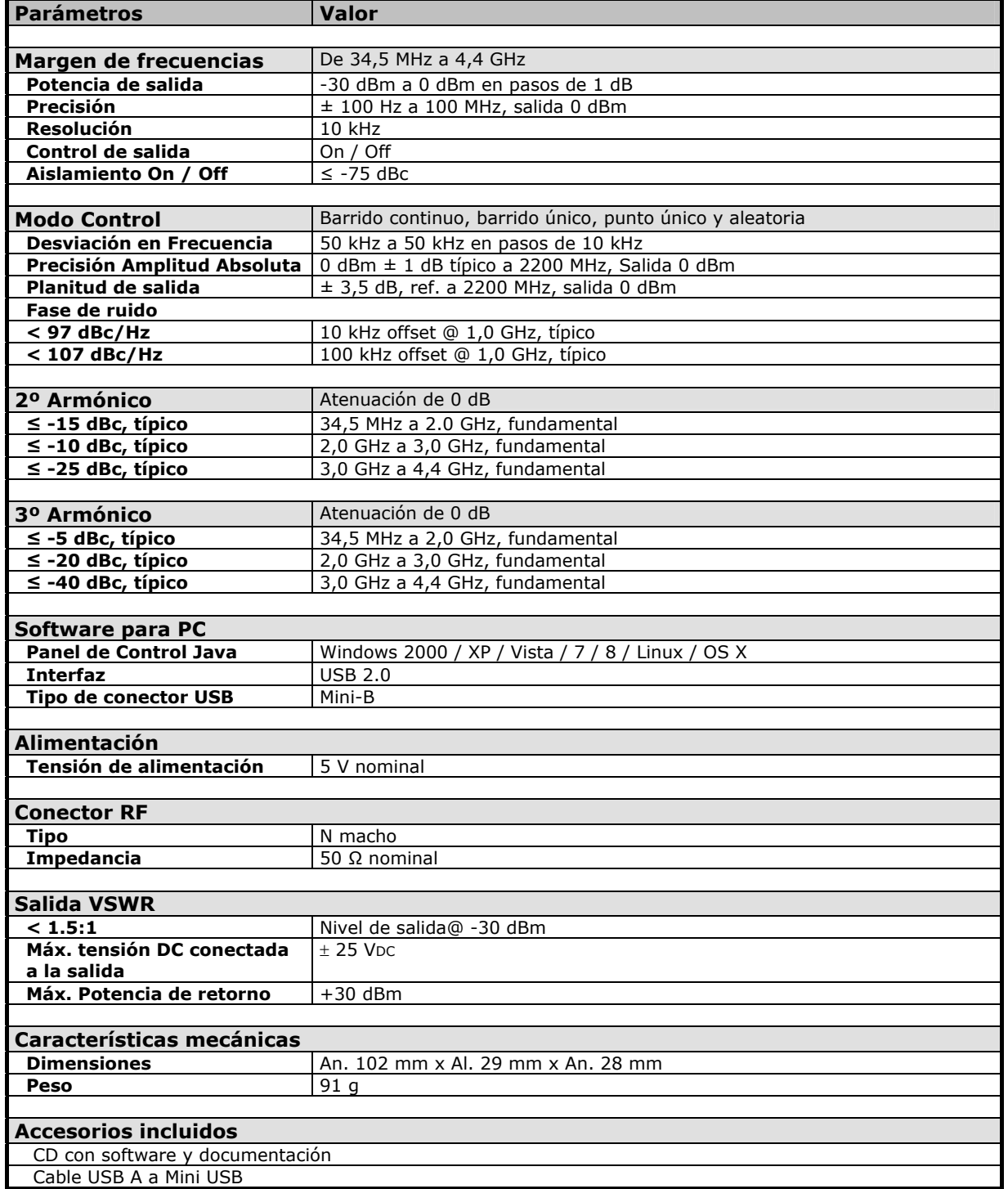

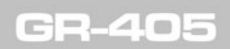

**MANUAL DE INSTRUCCIONES**<br>5. ESPECIFICACIONES

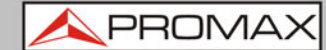

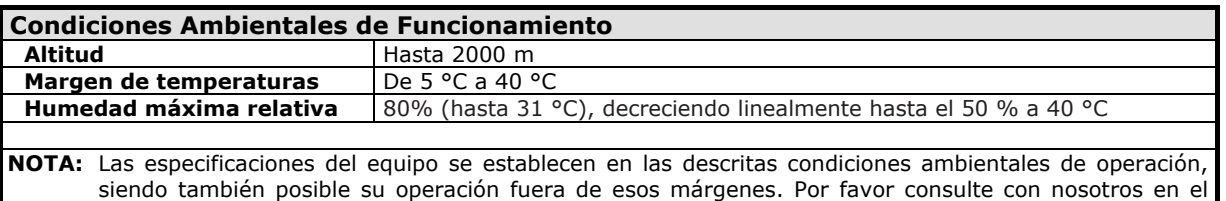

#### **Recomendaciones Acerca del Embalaje**

caso que fueran necesarios requerimientos específicos.

Se recomienda guardar todo el material de embalaje de forma permanente por si fuera necesario retornar el equipo al Servicio de Asistencia Técnica.

<span id="page-22-0"></span>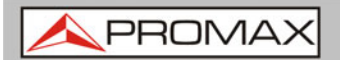

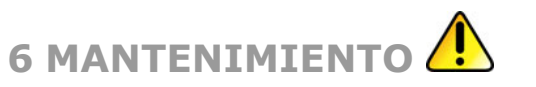

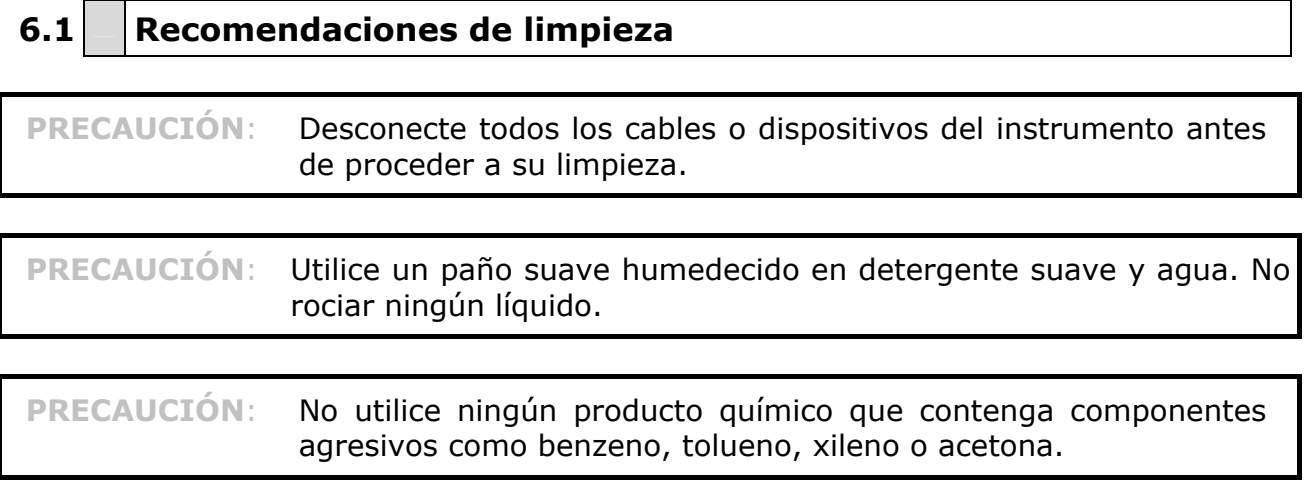

<span id="page-23-0"></span>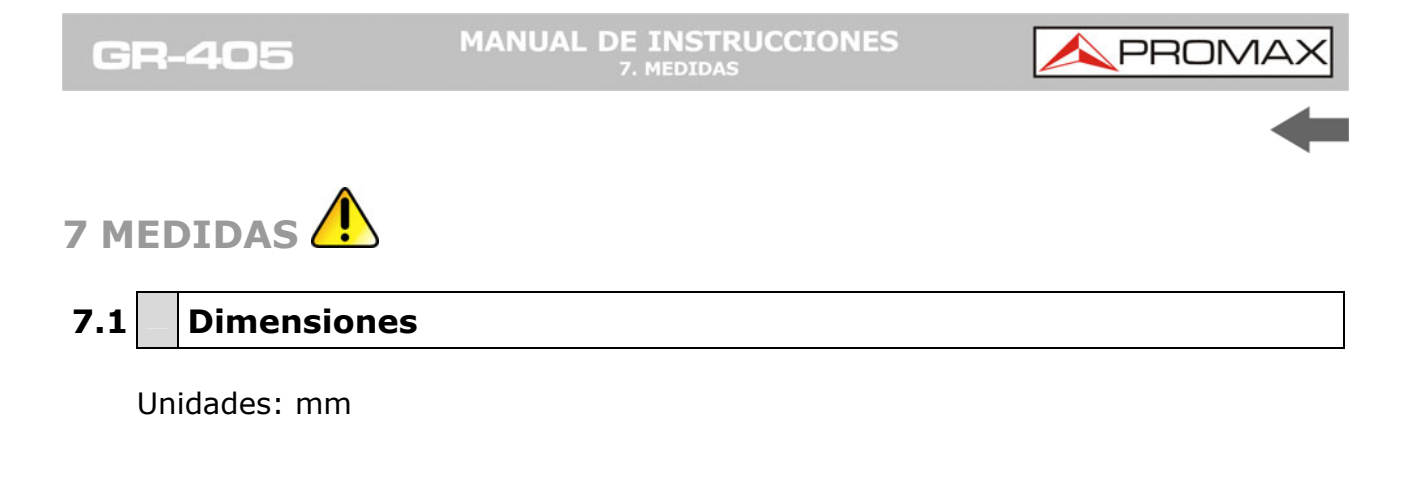

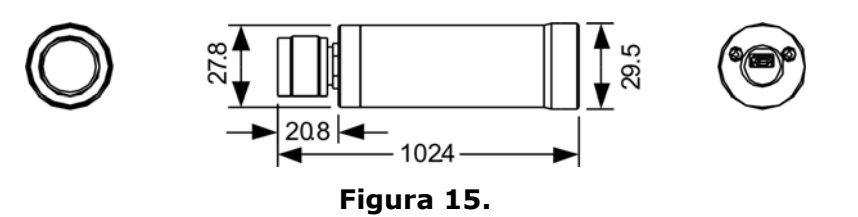

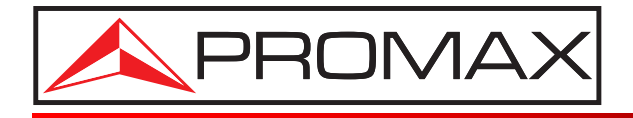

### **PROMAX ELECTRONICA, S. L.**

Francesc Moragas, 71-75 08907 L'HOSPITALET DE LLOBREGAT (Barcelona) SPAIN Tel. : 93 184 77 00 \* Tel. Intl. : (+34) 93 184 77 02 Fax : 93 338 11 26 \* Fax Intl. : (+34) 93 338 11 26 http://www.promax.es e-mail: promax@promax.es